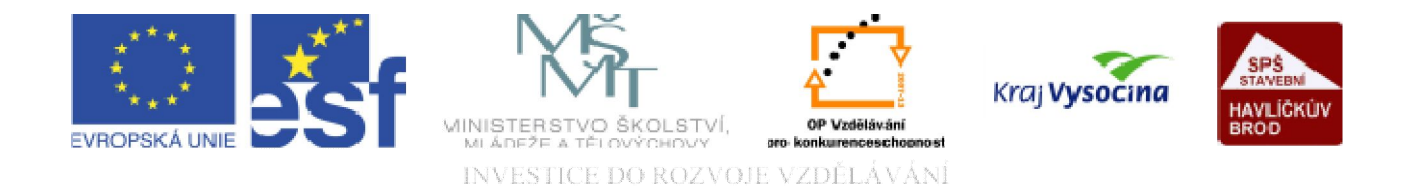

# WWW STRÁNKY Vložení textu

TENTO PROJEKT JE SPOLUFINANCOVÁN EVROPSKÝM SOCIÁLNÍM FONDEM A STÁTNÍM ROZPOČTEM ČESKÉ REPUBLIKY.

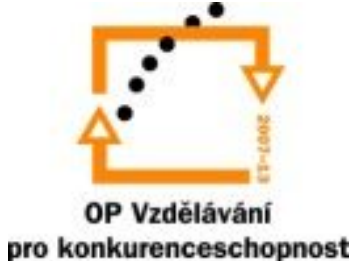

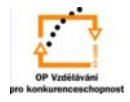

#### Na místo kurzoru vkládáme text …

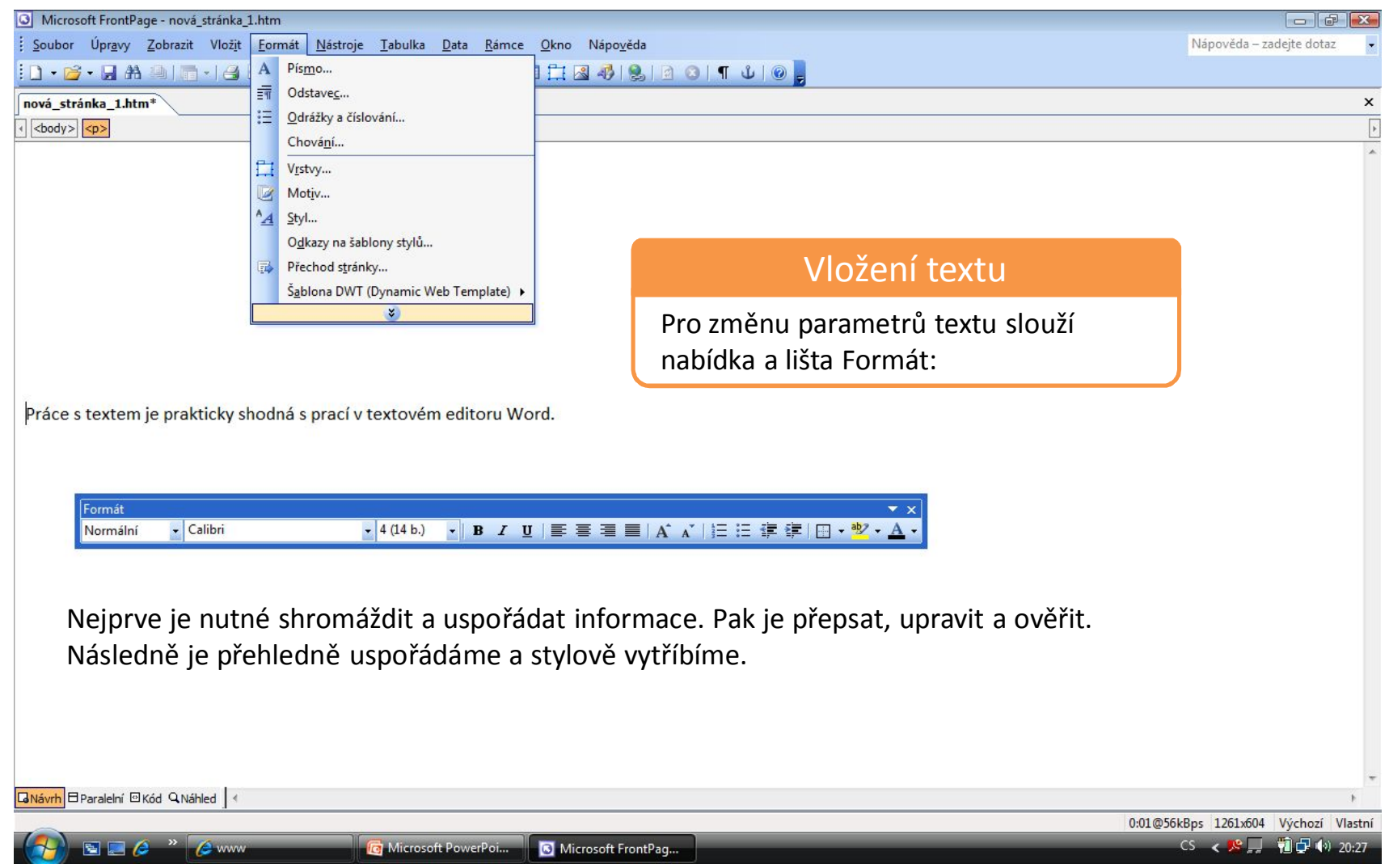

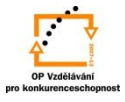

Vložený text musí působit kompaktně, jednotně = profesionálně.

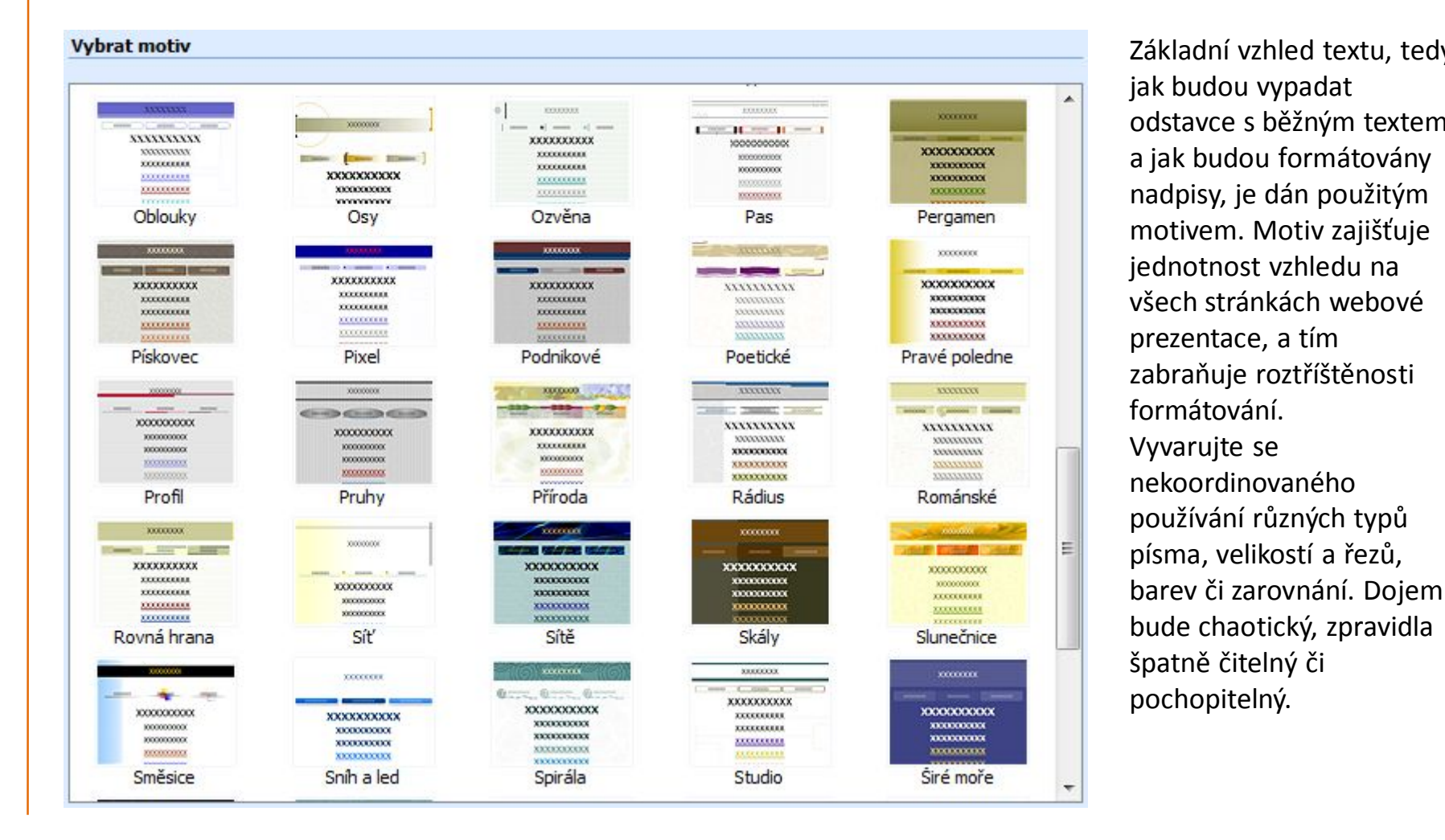

Základní vzhled textu, tedy jak budou vypadat odstavce s běžným textem a jak budou formátovány nadpisy, je dán použitým motivem. Motiv zajišťuje jednotnost vzhledu na všech stránkách webové prezentace, a tím zabraňuje roztříštěnosti formátování. Vyvarujte se nekoordinovaného používání různých typů písma, velikostí a řezů,

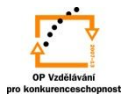

## Změnu vzhledu písma provedeme v nabídce Písmo

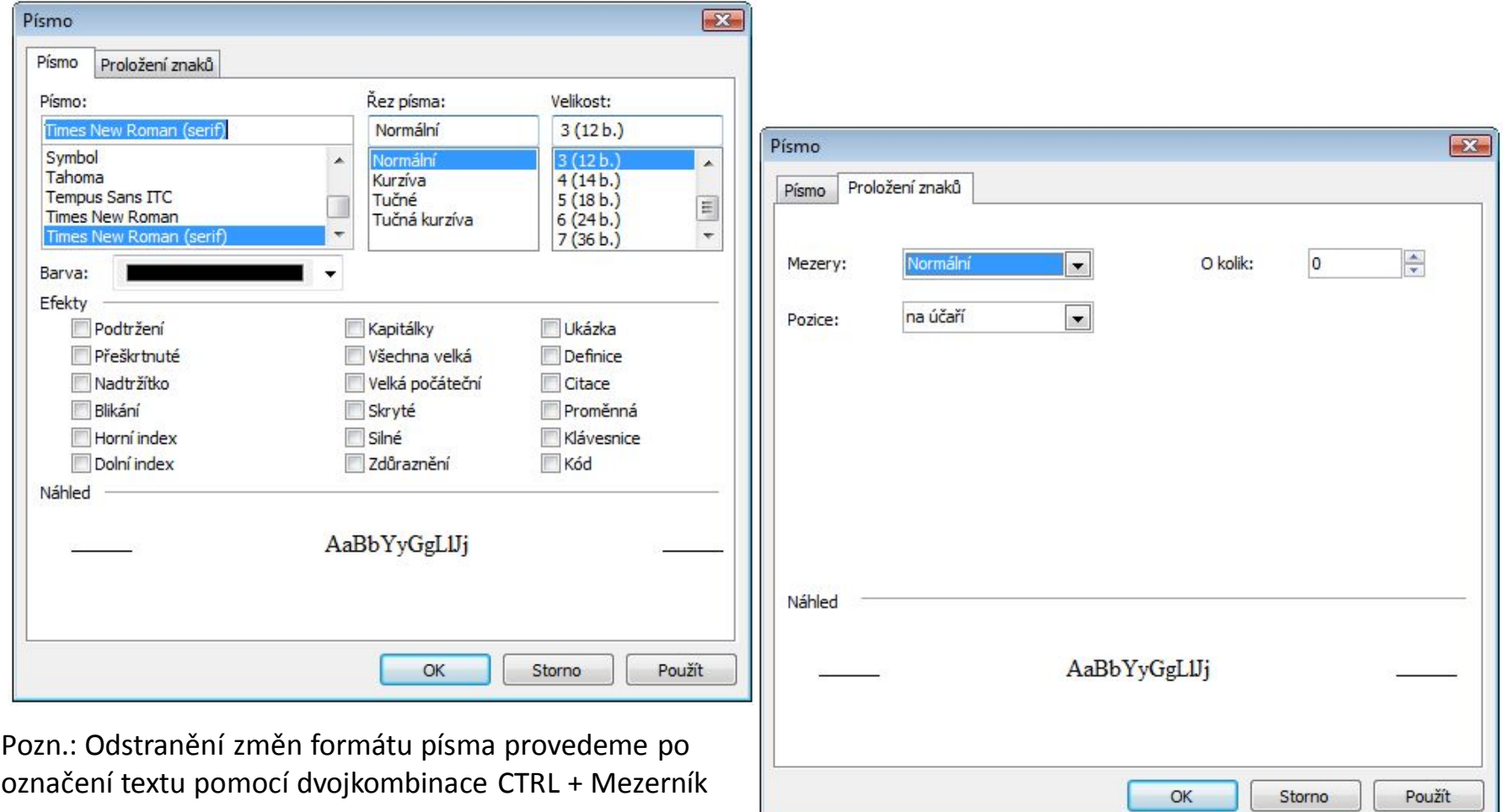

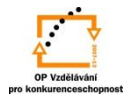

Ruční nastavování vlastností textu je pro webovou prezentaci velmi nepraktické. Každý úsek textu, tj. běžný text, nadpisy, odkazy, apod. má určitou vlastnost, kterou lze nastavit pomocí stylů odstavce.

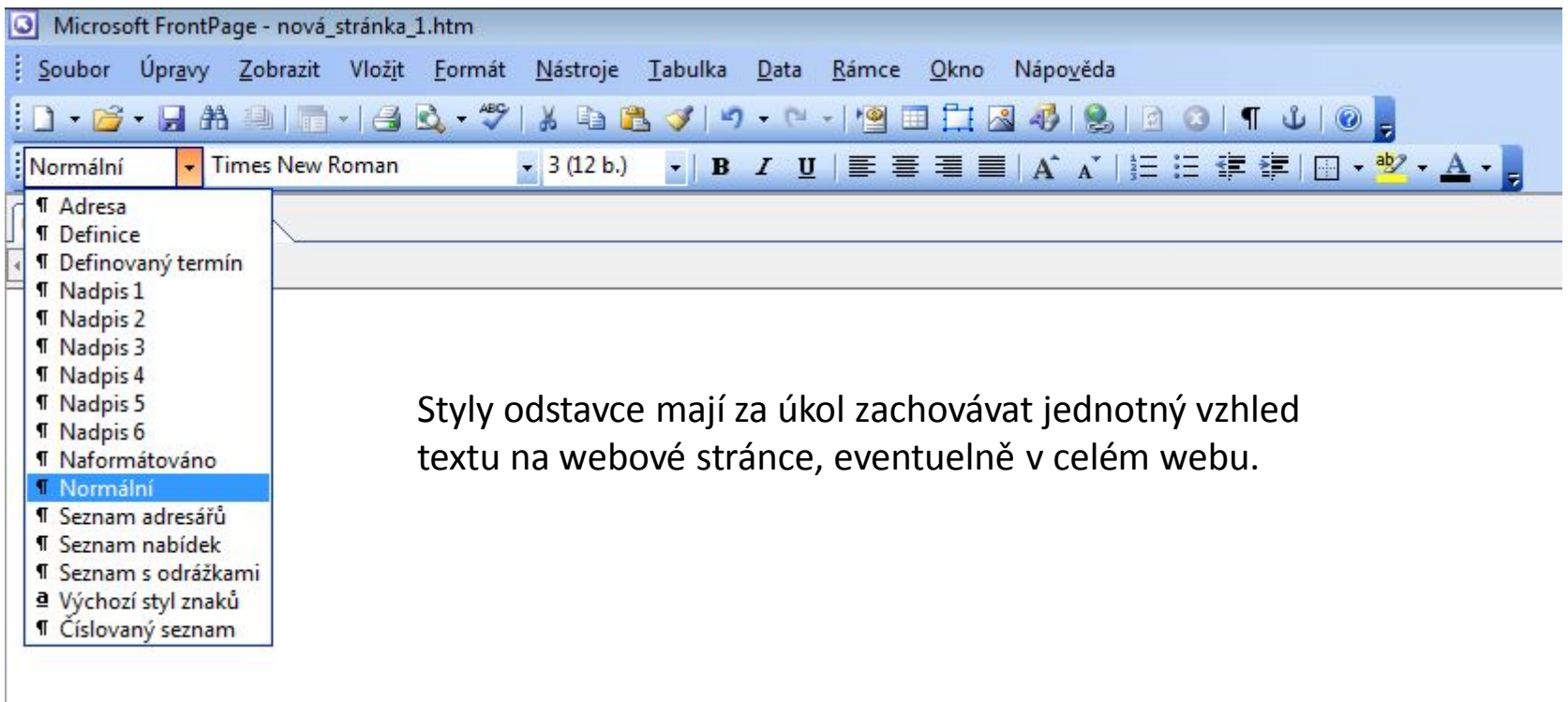

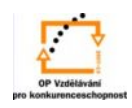

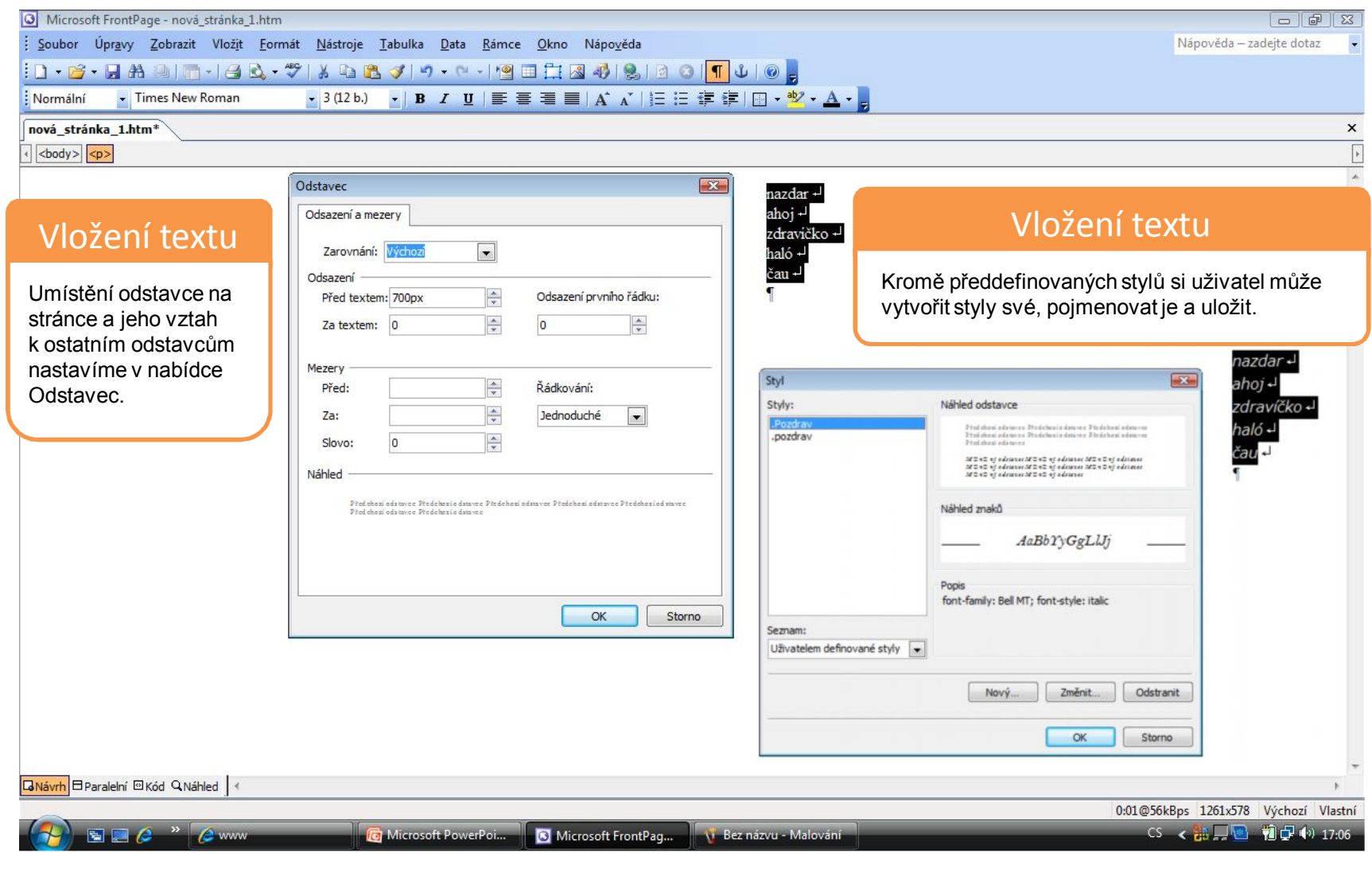

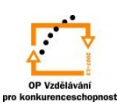

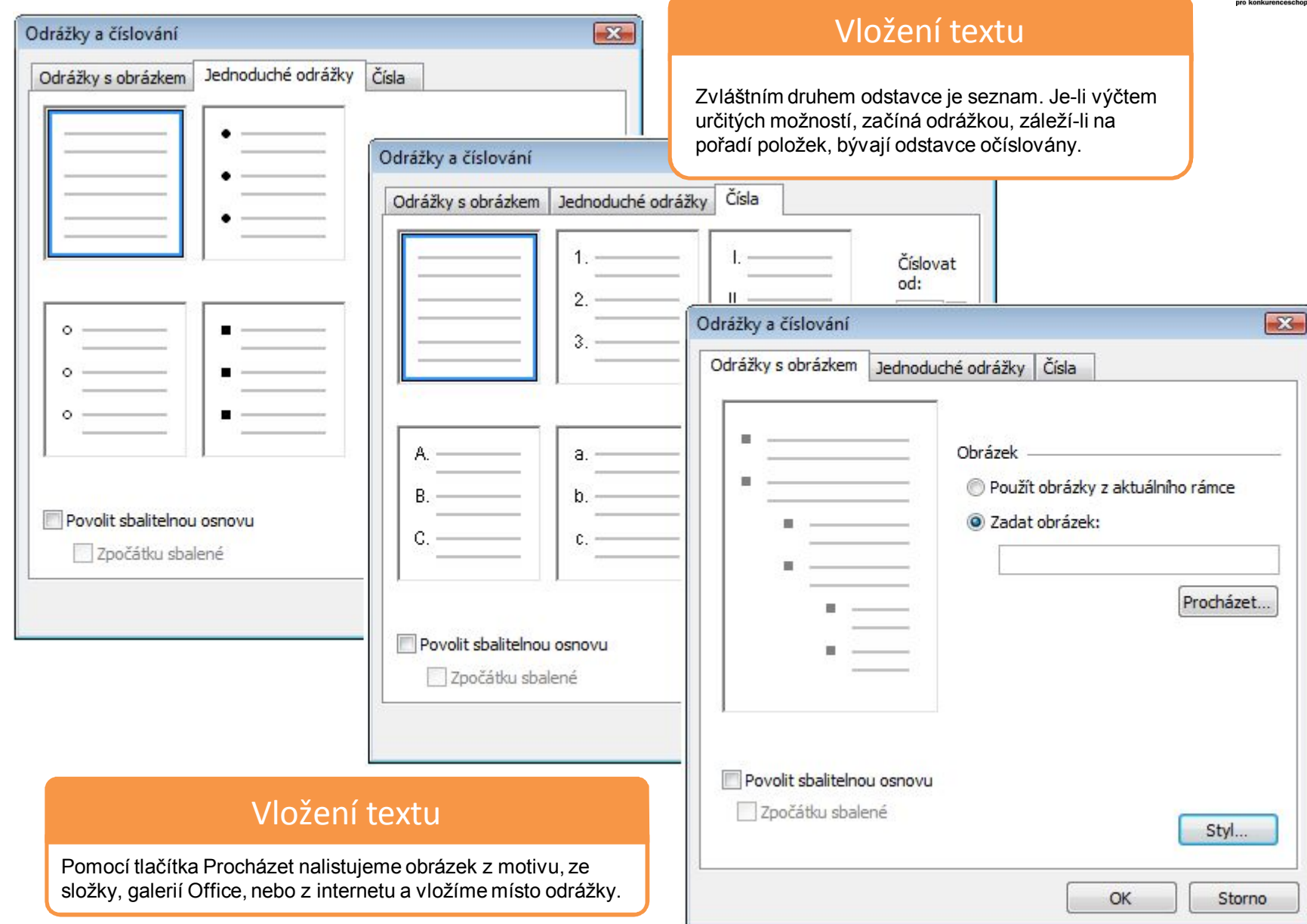

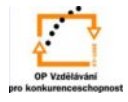

O Microsoft FrontPage - nová\_stránka\_1.htm

÷ Soubor Úpravy Zobrazit Vložit Formát Nás  $1 - B - H$   $A = H - H$ 

Normální.Pozc - Meiryo

nová stránka 1.htm\* 

## Vložení textu

Webové stránky jsou reprezentací a vizitkou svého autora. Je proto třeba zabezpečit, aby se zde nenacházely překlepy a chyby. Řešením je použití kontroly pravopisu, což je srovnání napsaných slov s verzí slov uložených v databázi. Proto je na vás, abyste rozhodli, zda se jedná o chybu, nebo zda je výraz správný.

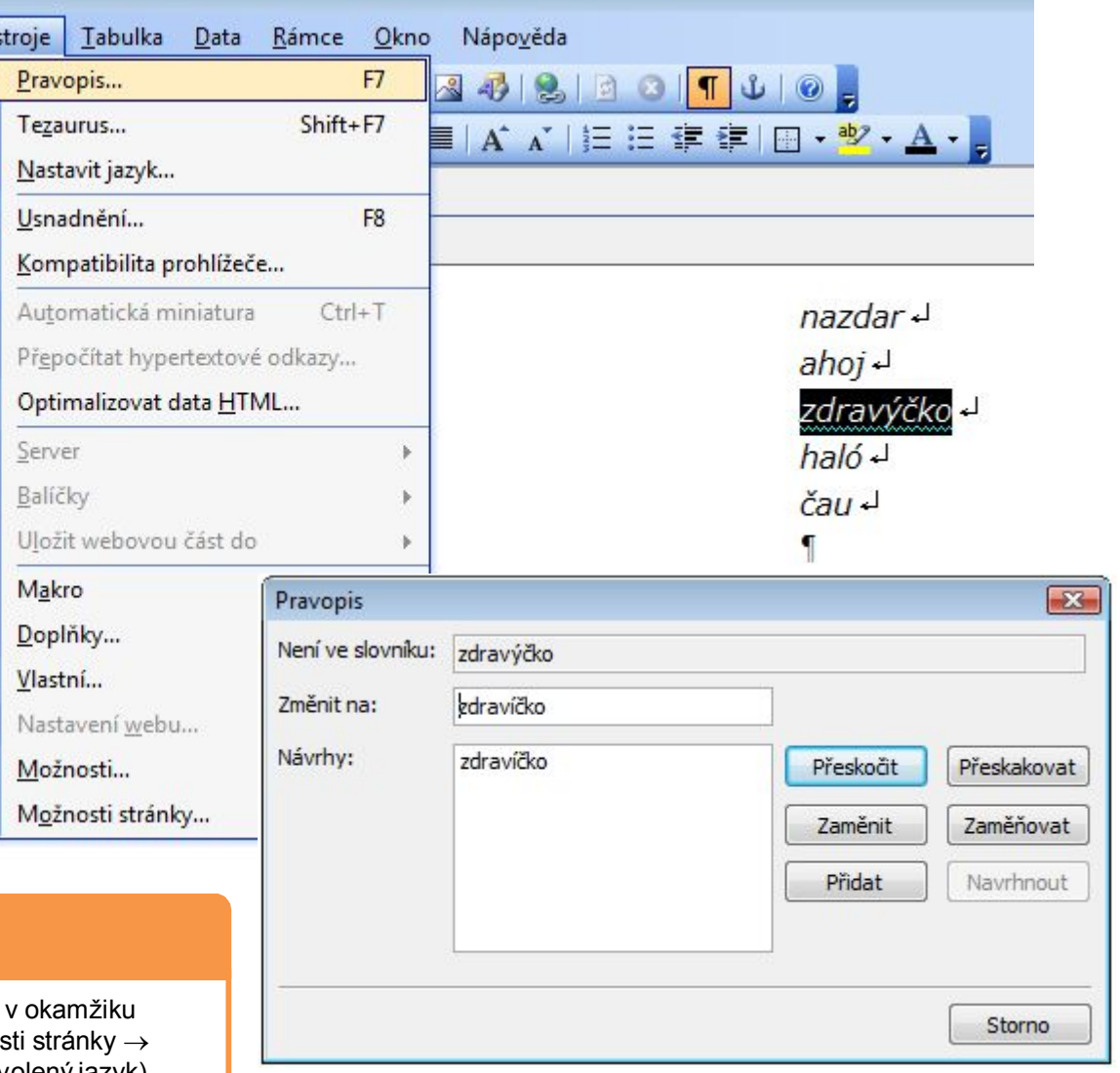

## Vložení textu

 $\overline{\sqrt{2}}$ 

ę

٤

맊

Kontrola pravopisu bude probíhat automaticky psaní textu je-li nastaveno Nástroje  $\rightarrow$  Možnos Obecné  $\rightarrow$  V Kontrolovat pravopis při psaní (pro zvolený jazyk).

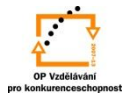

S použitím:

•Vladimír Bříza. *Front Page 2003.* Praha 2005: Grada Publishing, a. s., str. 45 - 56. •Stephen I. Nelson. *Microsoft FrontPage 2000 Na první pokus.* Praha 1999: COMPUTER PRESS. str. 42 - 57*.*

vypracoval: Ing. Milan Maťátko